# **Gestione Cespiti da Web**

- [Accesso alla pagina](#page-0-0)
- [Panoramica](#page-0-1)
- [Pulsanti funzione](#page-0-2)
- [Aggiornamento Cespite](#page-0-3)
- [Leggenda Dettaglio cespite](#page-1-0)
- [Stampa etichetta da Inventory Web](#page-1-1)
	- <sup>o</sup> [Stampa etichetta singola](#page-1-2)
		- [Stampa etichette multiple](#page-2-0)
			- [Cespiti filtrati per stampa etichette](#page-3-0)
		- [Pagina stampa etichette multiple](#page-3-1)
- [Stampa etichette da notifica email](#page-3-2)

# <span id="page-0-0"></span>Accesso alla pagina

Dal menù principale selezionare a sinistra Inventario Cespiti

Link diretto: <http://inventory.way.to.it/asset/index>

### <span id="page-0-1"></span>Panoramica

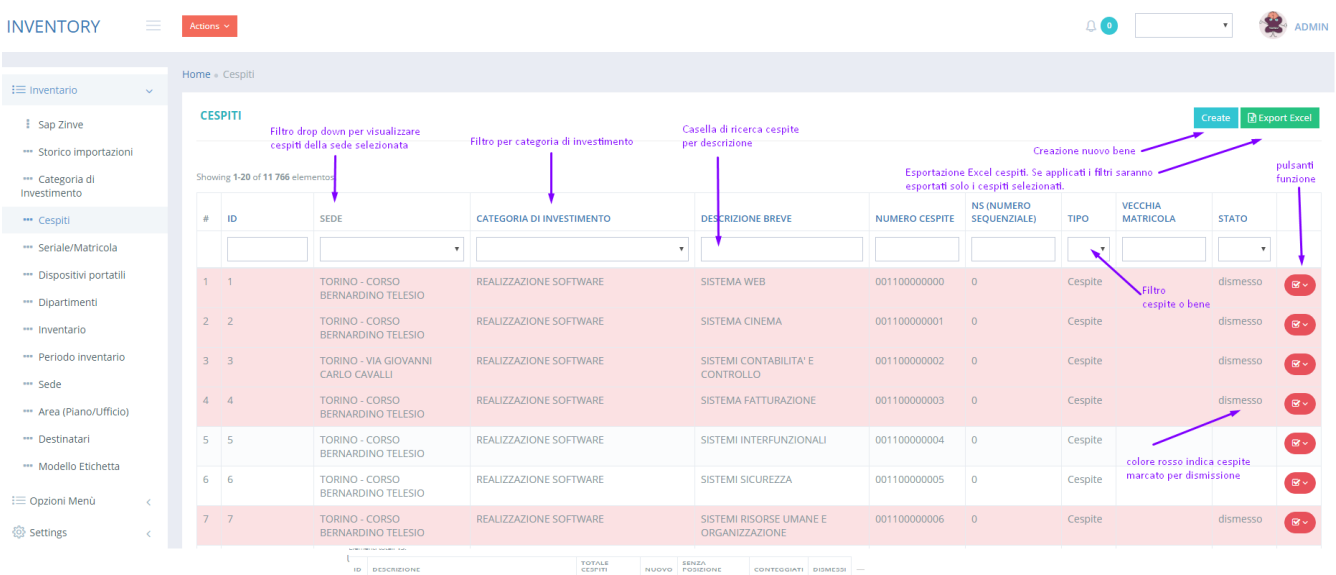

# <span id="page-0-2"></span>Pulsanti funzione

- & Aggiorna
- **Dismetti Cespite**
- *fill Elimina*
- Stampa etichetta
- <span id="page-0-3"></span>**& Attachments**

# Aggiornamento Cespite

Per aggiornare i dati del cespite quali ubicazione, descrizione o semplicemente per visualizzare i dettagli, ricercarlo nella griglia quindi sulla destra

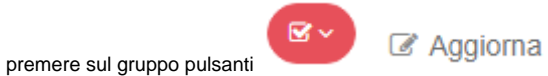

Sarà visualizzato il dettaglio del cespite.

## <span id="page-1-0"></span>**Leggenda Dettaglio cespite**

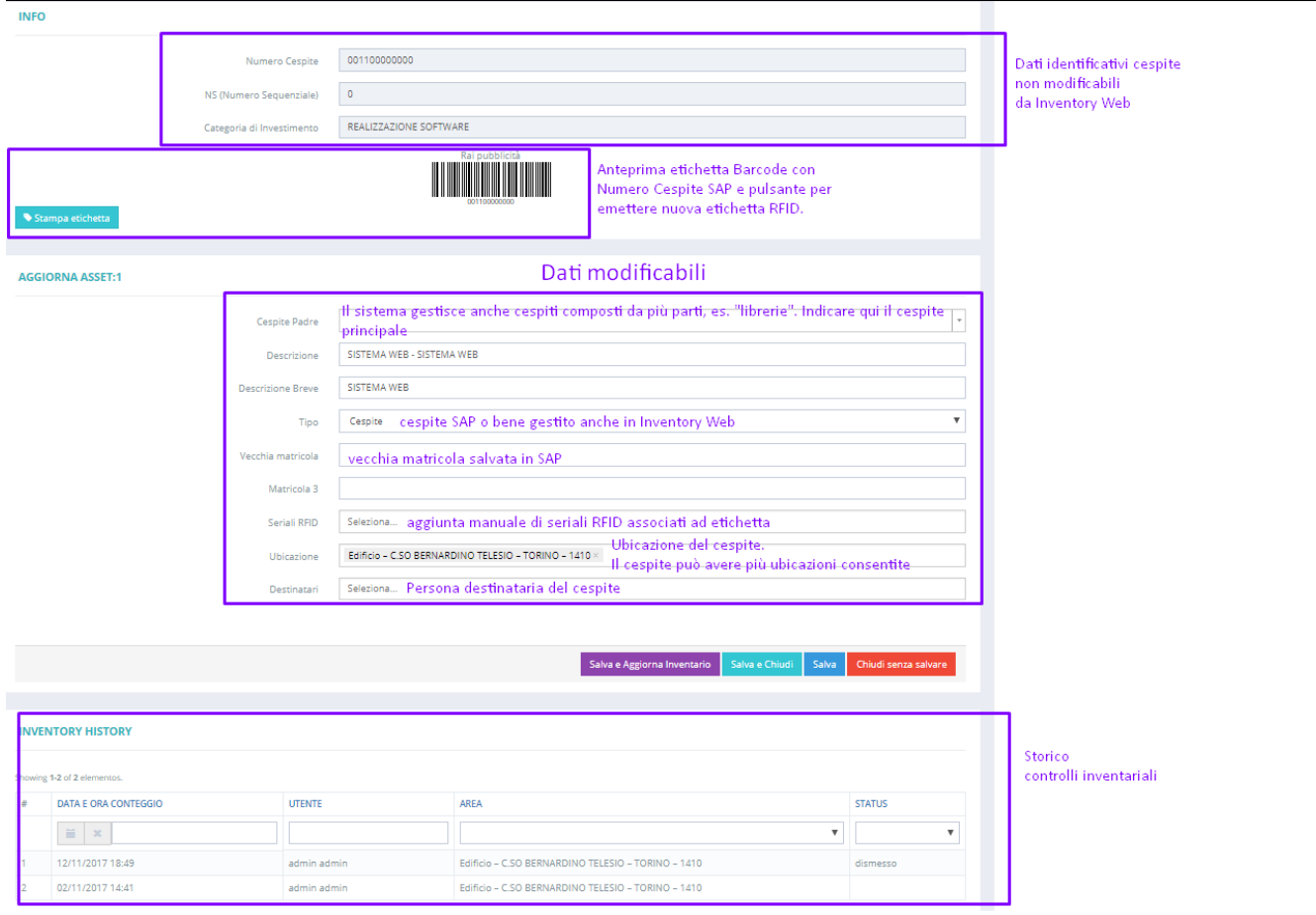

<span id="page-1-1"></span>Stampa etichetta da Inventory Web

<span id="page-1-2"></span>**Stampa etichetta singola**

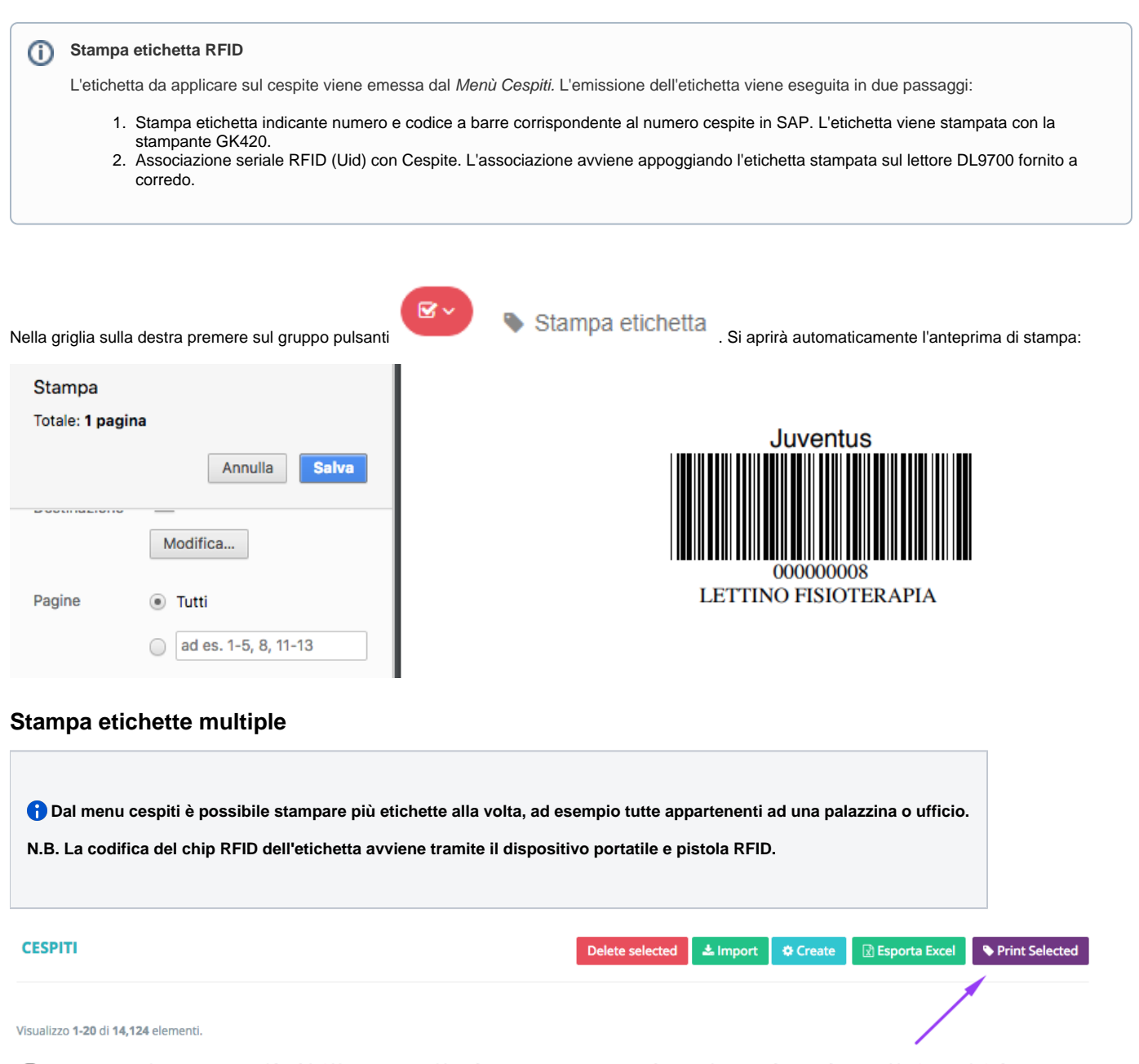

<span id="page-2-0"></span>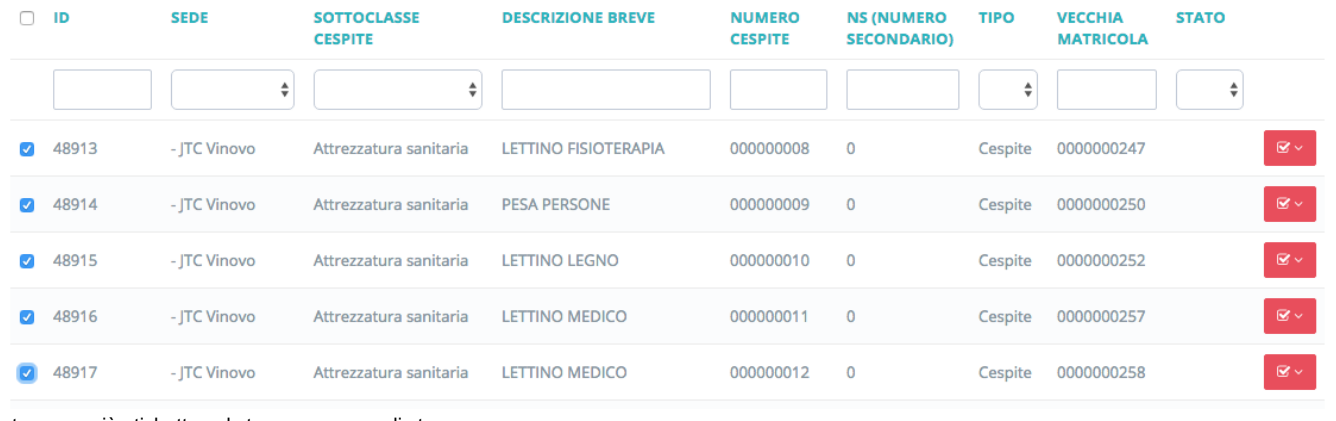

Per

stampare più etichette nel stesso processo di stampa:

1. Nel menù cespiti usare i filtri per restringere la ricerca.

2. In opzione è possibile selezionare solo alcuni cespiti per cui stampare l'etichetta

Stampa etichette filtrate 3. Cliccare sul pulsante

4. **N.B.** La prima volta che si stampa le etichette bisogna consentire sempre l'apertura dei popup per il sito web di Inventory Web: irch%5Bdescription\_short%5D=&AssetSear... B ☆

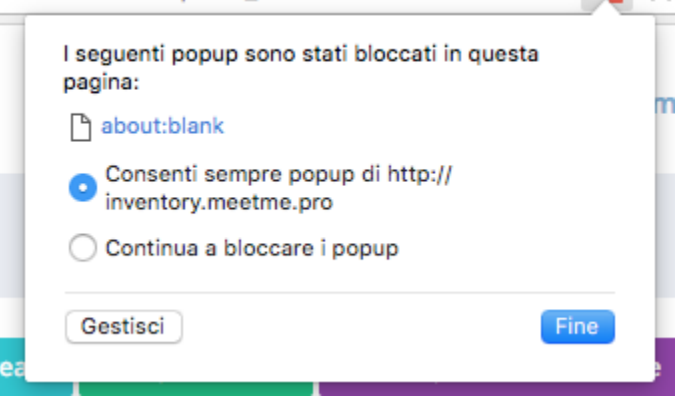

#### <span id="page-3-0"></span>**Cespiti filtrati per stampa etichette**

Selezionando 2 o più cespiti è possibile eseguire la stampa multipla.

#### <span id="page-3-1"></span>**Pagina stampa etichette multiple**

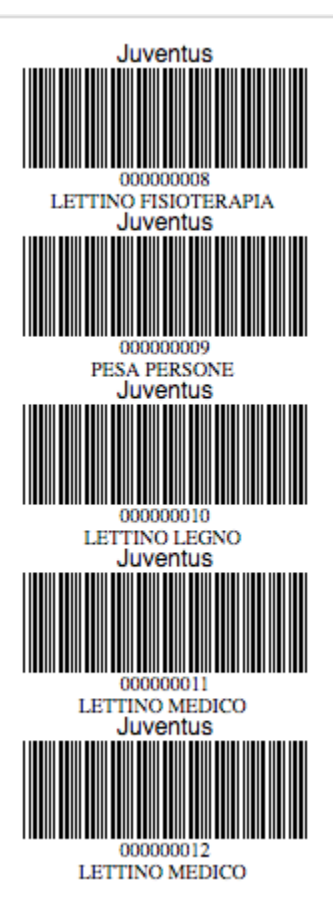

# <span id="page-3-2"></span>Stampa etichette da notifica email

Quando vengono importati nuovi cespiti da NAV in J-Inventory viene generata un'email agli utenti abilitati alle notifiche. Nell'email è disponibile un link per accedere alla stampa dei nuovi cespiti.